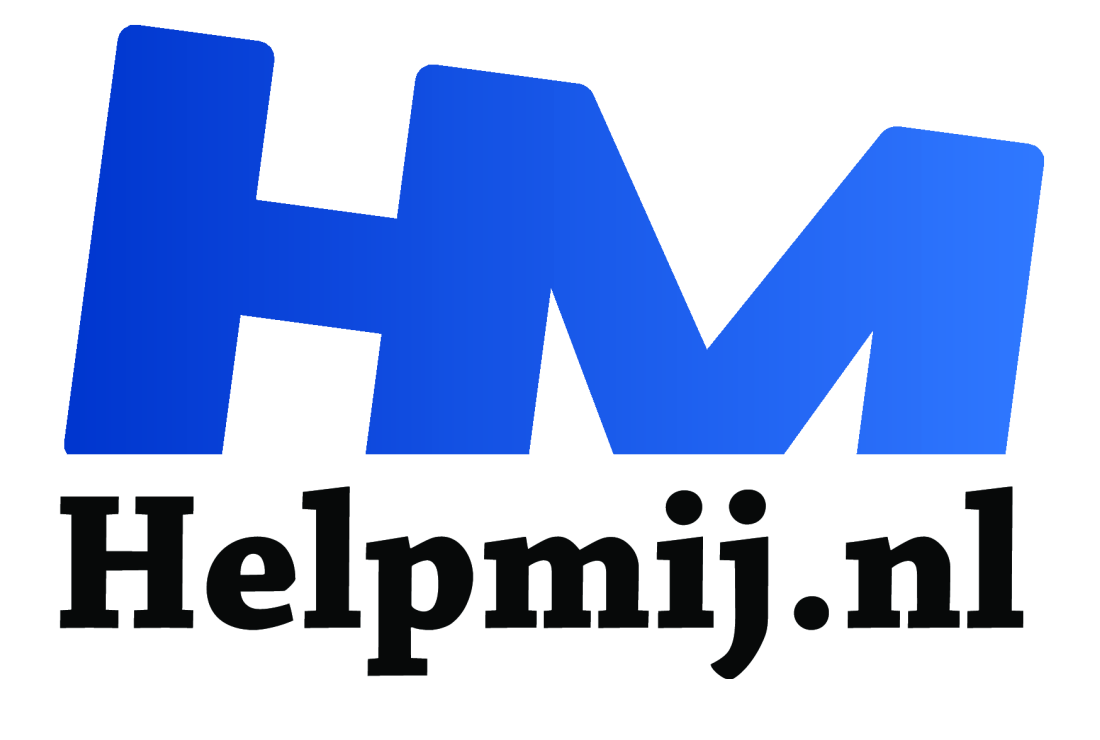

## **FastStone Image Vieuwer: ook voor het verkleinen of vergroten van foto's.**

## **Handleiding van Helpmij.nl**

**Auteur: CorVerm December 2008**

 $\epsilon$ 

Dé grootste en gratis computerhelpdesk van Nederland

FastStone Image Vieuwer: ook voor het verkleinen of vergroten van foto's.

FastStone Image Vieuwer is een zeer veelzijdig fotoprogramma, niet alleen als viewer maar ook om je foto's mee te bewerken. In deze handleiding gaat het over het verkleinen van de resolutie van foto's en FastStone is een goede keus om dat klusje te klaren. Ons voorbeeld gaat uit van een foto met een resolutie van 3072x2304 en deze heeft een verhouding van 4:3, de bedoeling is om de verhouding te wijzigen naar 3:2. Van tevoren heb je in het Excel [\(Office 2003](http://home.orange.nl/cj.vermeulen./foto verhouding.xls) of voor [Office 2007\)](http://home.orange.nl/cj.vermeulen./foto verhouding.xlsx) bestand uit kunnen rekenen welke resolutie je daarvoor nodig hebt, 2304x1728 dus. Het wijzigen van de resolutie noemen we resamplen, hetgeen wil zeggen: het opnieuw berekenen van het aantal benodigde pixels.

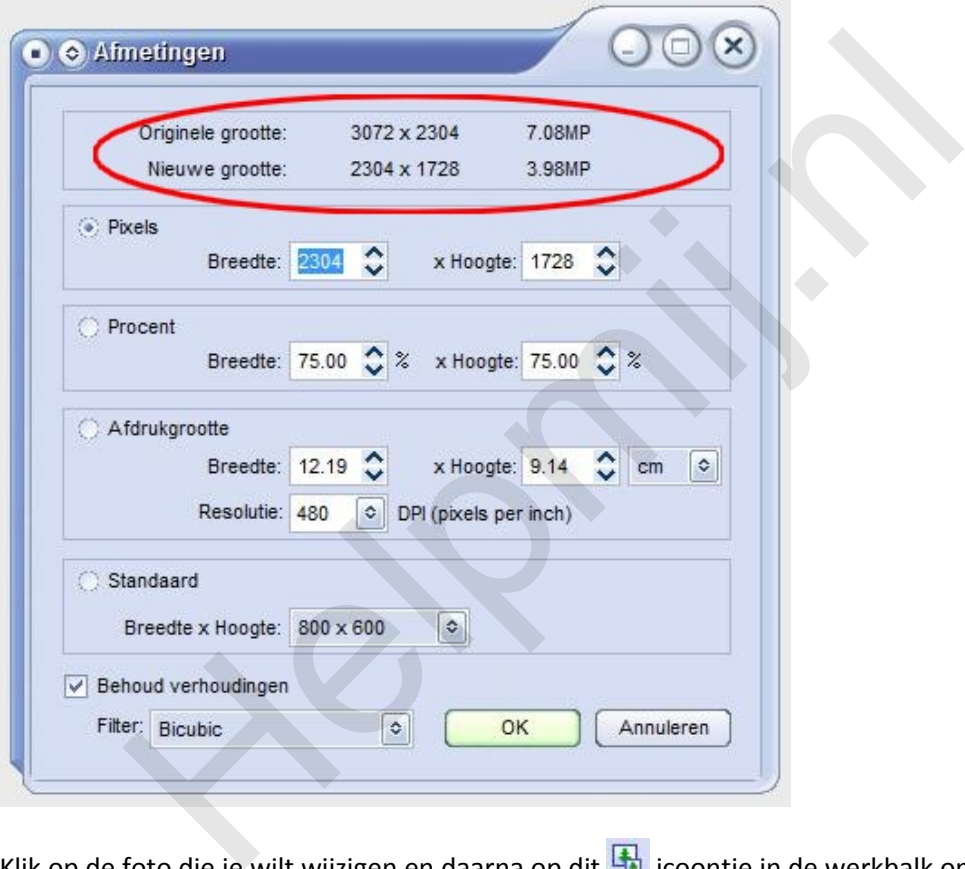

Klik op de foto die je wilt wijzigen en daarna op dit **in die koontje in de werkbalk om het scherm** Afmetingen te tonen. Zorg dat de optie Pixels is geactiveerd en wijzig de breedte, de hoogte wordt van zelf aangepast mits je Behoud verhoudingen hebt aangevinkt. Je kunt er ook voor kiezen om het percentage of de afdrukgrootte te wijzigen door een van die opties te activeren. Het gevolg van een van de laatste acties is dat je een grotere resolutie houdt dan strikt noodzakelijk is. Bij de opgegeven resolutie heb je altijd nog een dpi van 390, ruim voldoende om een fraaie afdruk van de foto te maken. Oh ja, niet vergeten om het filter op Bicubic in te stellen want dat geeft het beste resultaat. De instellingen naar wens? Klik op OK, ga naar het menu Bestand en kies voor Opslaan als. Aan jou de keus, het origineel overschrijven of onder een andere naam opslaan.

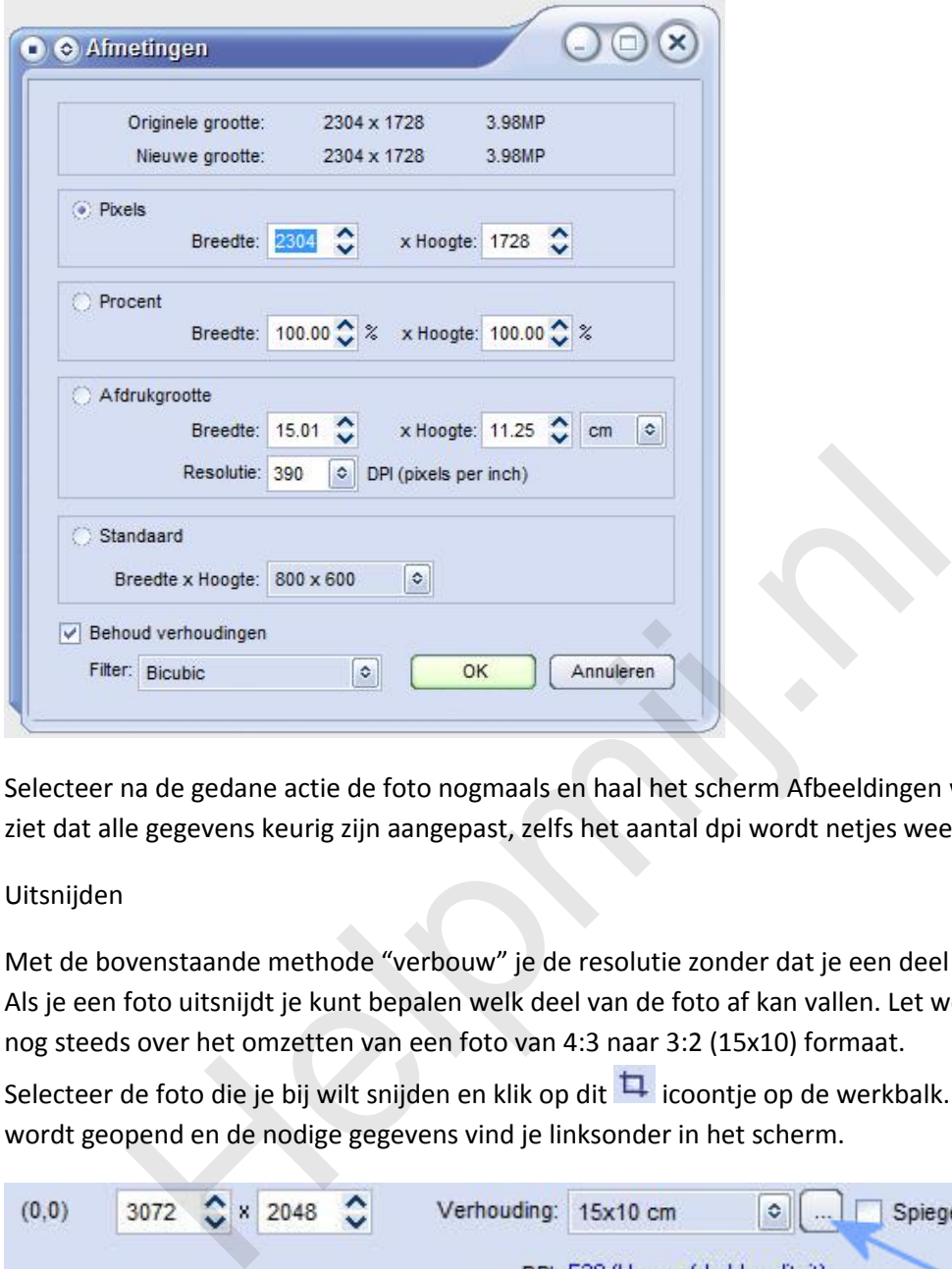

Selecteer na de gedane actie de foto nogmaals en haal het scherm Afbeeldingen weer naar voren. Je ziet dat alle gegevens keurig zijn aangepast, zelfs het aantal dpi wordt netjes weergegeven.

Uitsnijden

Met de bovenstaande methode "verbouw" je de resolutie zonder dat je een deel van de foto verliest. Als je een foto uitsnijdt je kunt bepalen welk deel van de foto af kan vallen. Let wel, we hebben het nog steeds over het omzetten van een foto van 4:3 naar 3:2 (15x10) formaat.

Selecteer de foto die je bij wilt snijden en klik op dit **in succepte op de werkbalk. Het uitsnijdscherm** wordt geopend en de nodige gegevens vind je linksonder in het scherm.

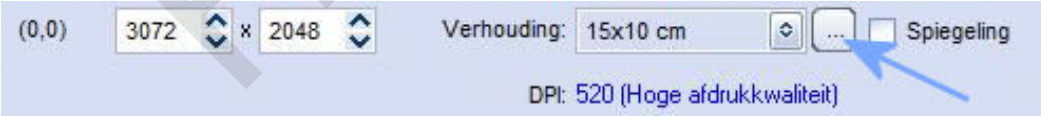

Door op de knop in het tekstvak te klikken verschijnt er een keuzemenu alwaar je uit een flink aantal formaten kunt kiezen. Wij zijn geïnteresseerd in 15x10 en klikken dat dan ook aan. De uitsnedenselectie wordt zichtbaar en we kunnen die vertikaal verslepen, zodanig dat het deel van de foto die je niet wilt afdrukken weggesneden wordt. Dus van de onder- of bovenkant. Wil je een deel van (één) van de zijkant(en) wegsnijden dan kun je dat doen met de vulgrepen. Houdt er wel rekening mee dat het verslepen ook verhoudingsgewijs gaat. Klik je op de knop waar het pijltje (in de afbeelding) naar toewijst wordt je in de gelegenheid gesteld om formaten toe te voegen of te verwijderen. Vink Spiegelen aan om de uitsnedenselectie om te draaien.

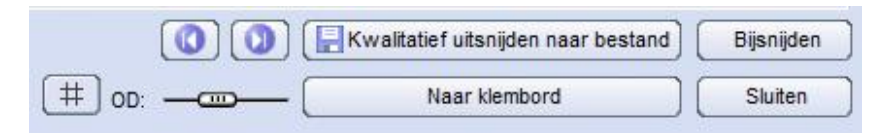

Met de linkerknop in de afbeelding toon je het raster dat van pas kan komen om de uitsnede nauwkeurig te bepalen. Met de schuifregelaar achter OD kun je de helderheid van de foto regelen. Kwalitatief uitsnijden naar bestand zegt niets anders dan dat je direct de bewerkte foto kunt opslaan. Met een klik op de knop Bijsnijden wordt die opdracht uitgevoerd maar moet je alsnog via het menu bestand kiezen voor Opslaan als. Het heeft wel als voordeel dat je de bewerking nog ongedaan kunt maken voordat je het definitief opslaat.

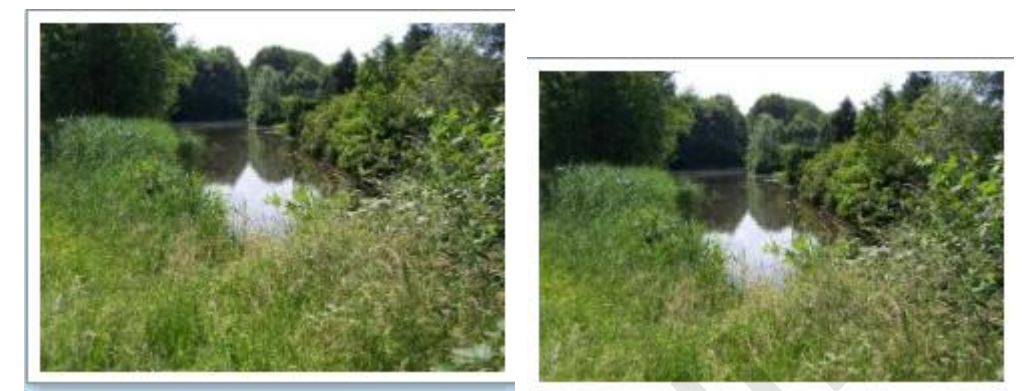

*Links de originele foto (4:3), rechts de bijgesneden foto (3:2).*

Ook is het mogelijk een foto te vergroten zij het in zeer beperkte mate. Je begrijpt dat als je een foto teveel "opblaast" dat ten koste gaat van de kwaliteit.

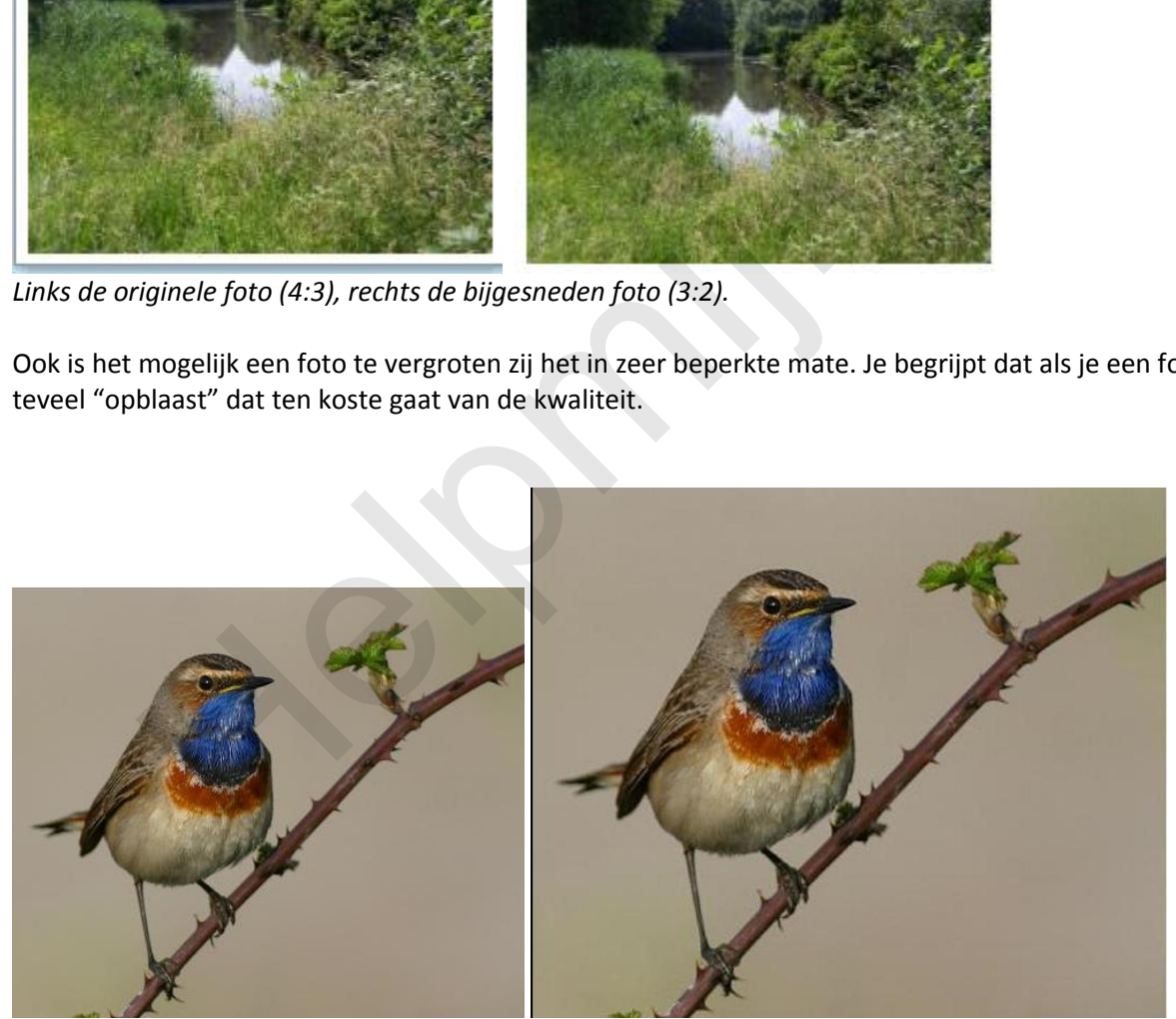

*449x375 vergroot naar 600x501 is acceptabel. (Foto's verkleind weergegeven)*

Meer weten over FastStone Image Viewer? Lees [hier](http://handleiding.helpmij.nl/pdf/FastStone pdf h.pdf) de handleiding.